1

# **CIK Central Parental Control Instructions**

## **Table of Contents**

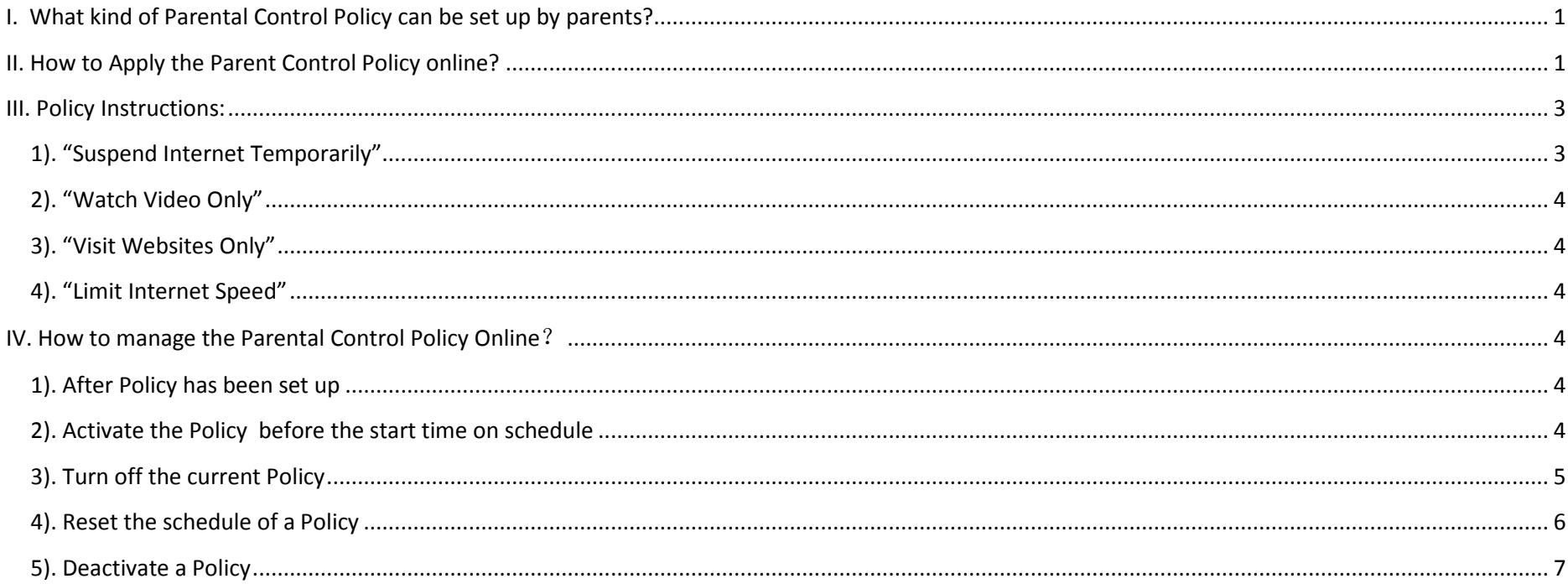

## **FAQ for CIK Internet Customers to Setup Parental Control Policy from CIK's Website.**

**\*Customer must use CIK Cable Internet Service before customer can use the Parental Control**

**Policy to manage the Internet access Mode at Home. \* Current FTTB &FTTN customers cannot use this feature yet which will be developed later. For FTTB & FTTN customers, you may use our client Parental control feature by renting one of our latest AC Mesh Router.**

## <span id="page-0-0"></span>**I. What kind of Parental Control Policy can be set up by parents?**

**Customers can set up 4 kinds of Parent Control Policy :**

- 1). **Suspend Internet Temporarily.**
- 2). **Watch Videos Only.**
- 3). **Visit Websites Only.**
- 4). **Limit your Home Internet Speed.**

## <span id="page-0-1"></span>**II. How to Apply the Parent Control Policy online?**

**Customer can use their own Laptop/PC/Cell Phone/IPAD… Log-in to CIK's Parental Control Webpage:**

<https://www.ciktel.com/customercare/parentcontrol/Login> to add, activate, turn on/off and edit the configuration as needed.

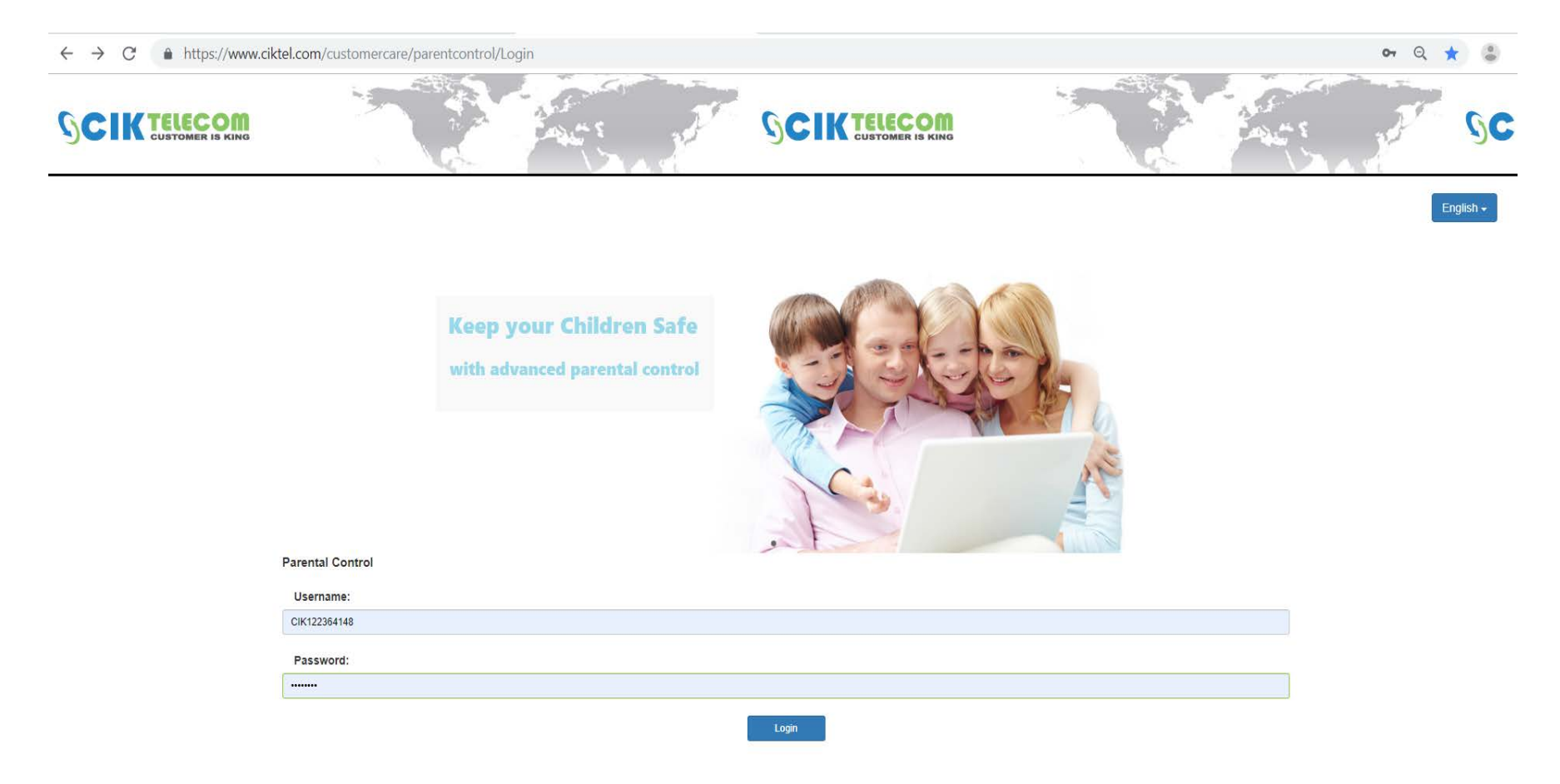

**Logging in this website requires a Username and a Password.**

**The website Log-in Username and Password has been sent in previous email. If a customer forgets the Username and Password, customer can call CIK Customer Care Department, CIK will re-send the email to customer's Email Address.**

# **1. After Log-in, customer can add the Parent Control Policy as needed.**

1). Select your Language .

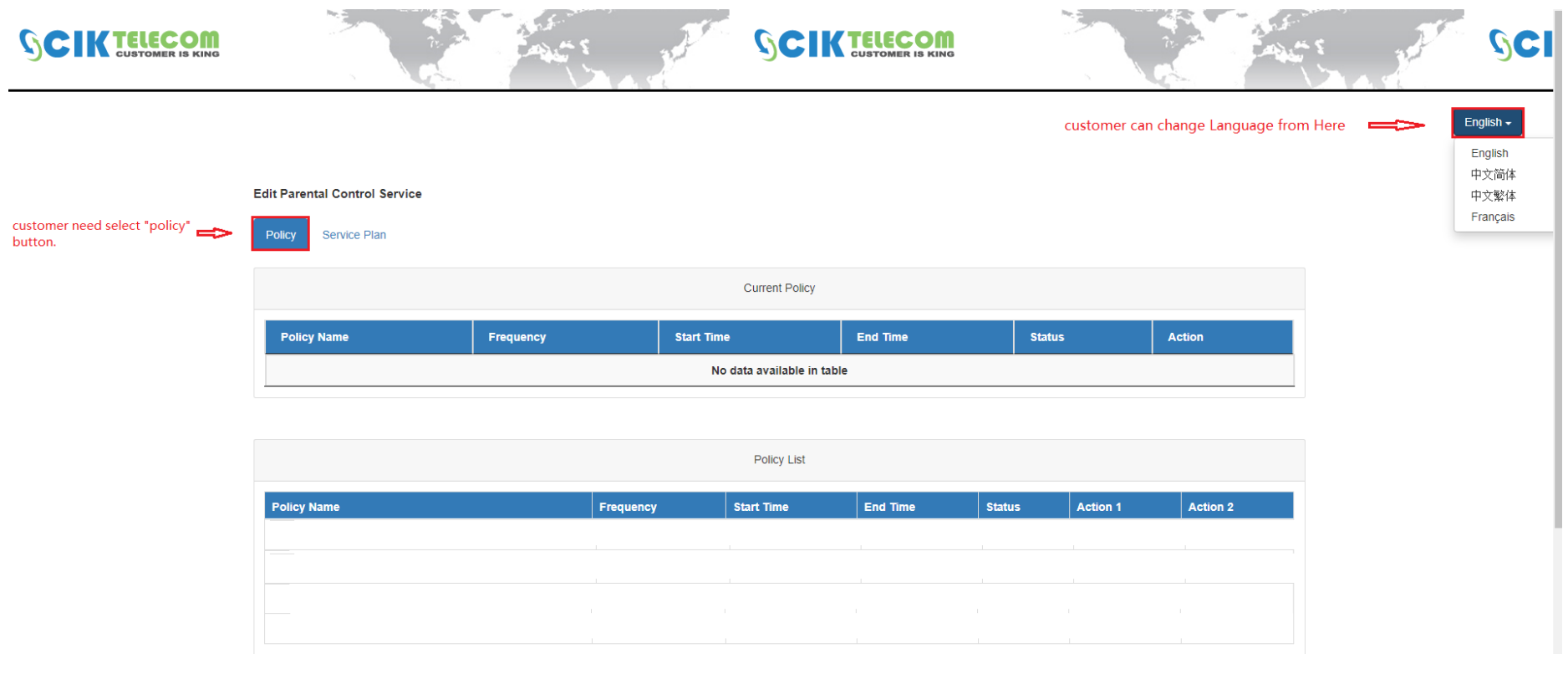

 $\begin{array}{ccc} 1 & 0 & 0 & 0 \\ 1 & 0 & 0 & 0 \\ 0 & 0 & 0 & 0 \end{array}$ 

# 2). Add the Policy as needed, then click "Add Policy" to take effect.

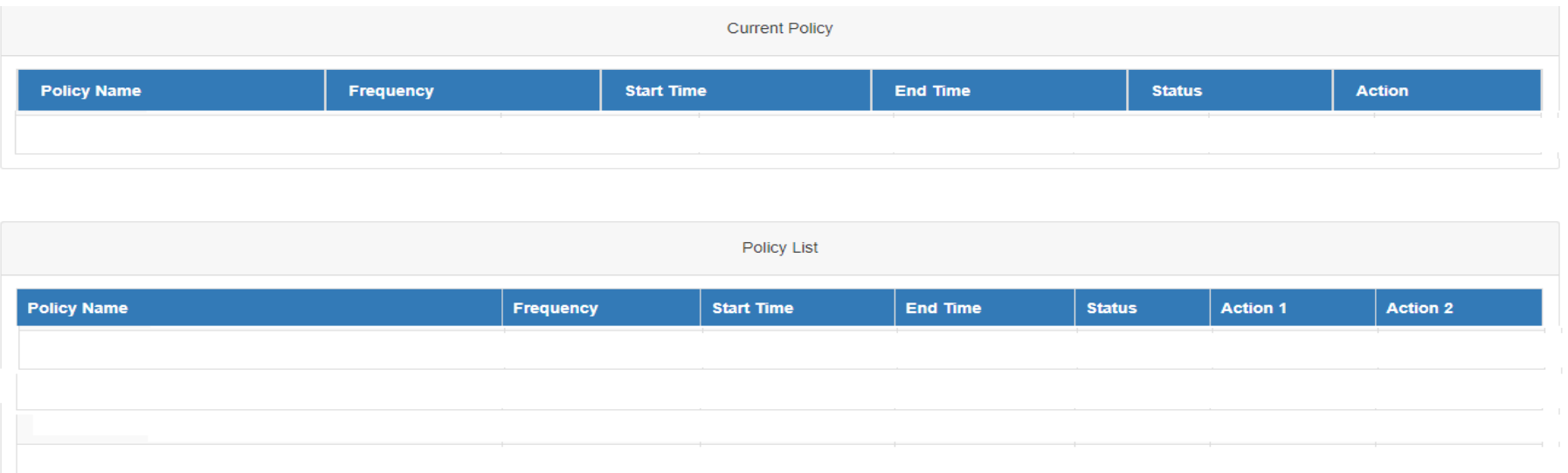

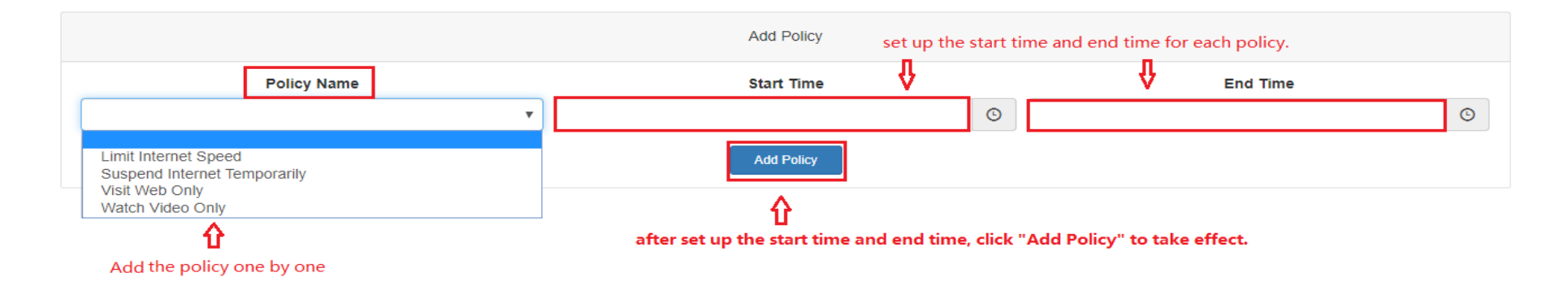

## **After the Policy has been added, customer will find it under "Policy List".**

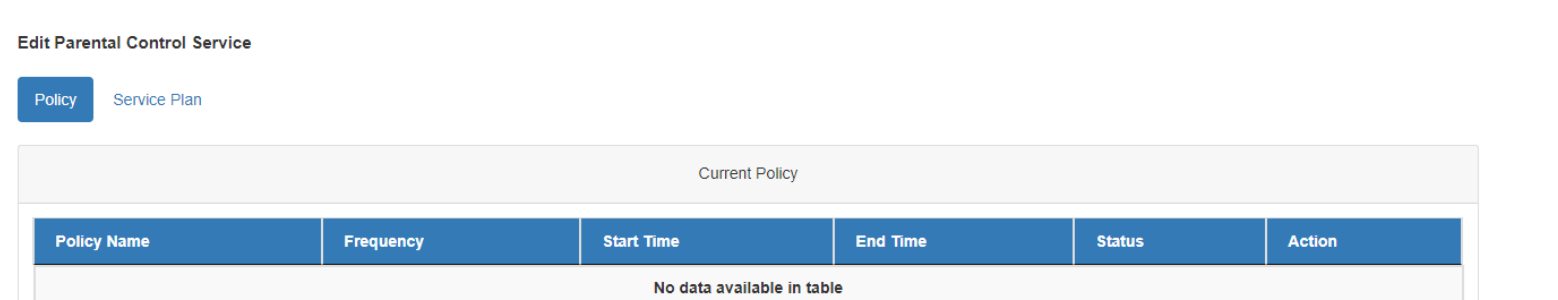

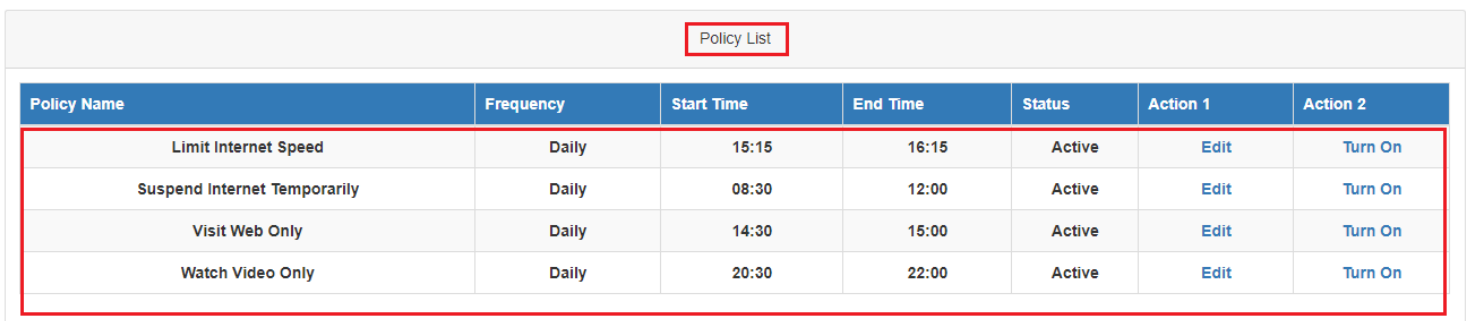

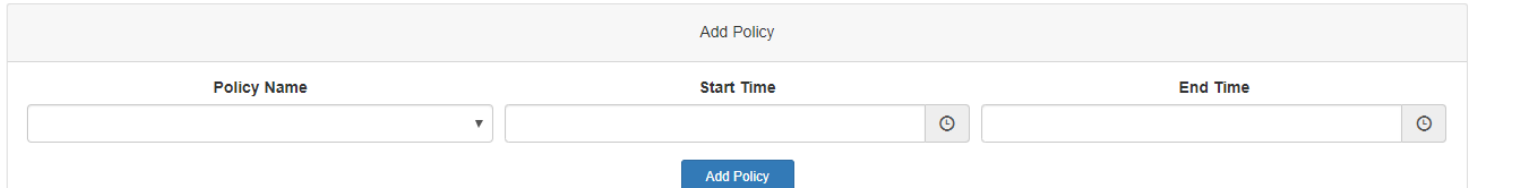

English  $\star$ 

# <span id="page-2-0"></span>**III. Policy Instructions:**

# <span id="page-2-1"></span>**1). "Suspend Internet Temporarily"**

By choosing this Policy, customer can **block all the Internet Access** at your CIK home network. It includes Internet/VOIP Phone/IPTV/WIFI…,

Internet will stop working when the policy is activated. If customer is using VOIP Phone Service, the "911" Service by the VOIP Phone will be impacted as well.

After the policy has been activated, anyone at home when opening a website, will be re-directed to CIK's Parent Control website:

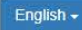

4

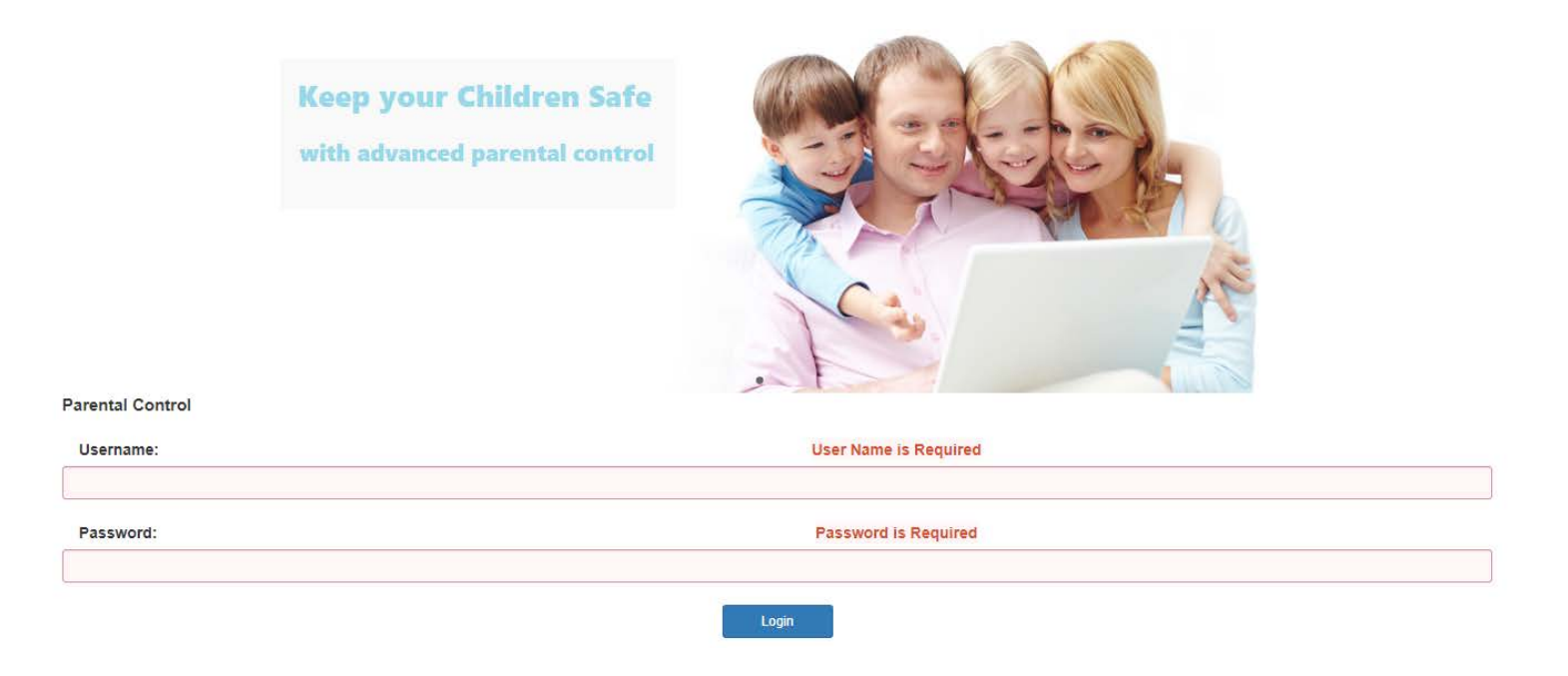

#### <span id="page-3-0"></span>**2). "Watch Video Only"**

By choosing this Policy, anyone who is using CIK Internet can watch online Videos only, . Other website, such as: [www.yahoo.com;](http://www.yahoo.com/)

[www.google.com;](http://www.google.com/) [www.51.ca.](http://www.51.ca/).. cannot be opened.

#### <span id="page-3-1"></span>**3). "Visit Websites Only"**

By choosing this Policy, anyone is who using CIK Internet can visit **regular Websites only**. . Other Video websites, such as: [www.Youtube.com;](http://www.youtube.com/) [www.Netflix.com](http://www.netflix.com/) ... Cannot be opened.

#### <span id="page-3-2"></span>**4). "Limit Internet Speed"**

By choosing this Policy, the Internet speed on the **CIK Network will be dropped to 512Kb only** . It can only support the basic network services,

Such as : VOIP Phone, Smart Home Devices…, but watching online Videos/ or using an IPTV Box or Gaming might not work properly.

## <span id="page-3-3"></span>**IV. How to manage the Parental Control Policy Online**?

#### <span id="page-3-4"></span>**1). After Policy has been set up**

**After the schedule of each Policy has been set up, the Policy will be activated automatically by the schedule on a daily basis.**

#### <span id="page-3-5"></span>**2). Activate the Policy before the start time on schedule**

**If customer wants to activate the Policy before the start time on schedule, customer just needs to click the " Turn On" button under "Policy List",**

**Then the selected Policy will be turned on right away.**

**For example:** 

**Customer wants to turn on the "Suspend Internet Temporarily" at 8AM, but start time of the policy is 8:30AM. Customer just needs to click**

**"Turn On" Button of "Suspend Internet Temporarily", and the system will display a pop-up notice with "Set Policy Success! " , then the policy will be turned on right away.**

#### **Edit Parental Control Service**

**Edit Parental Control Service** 

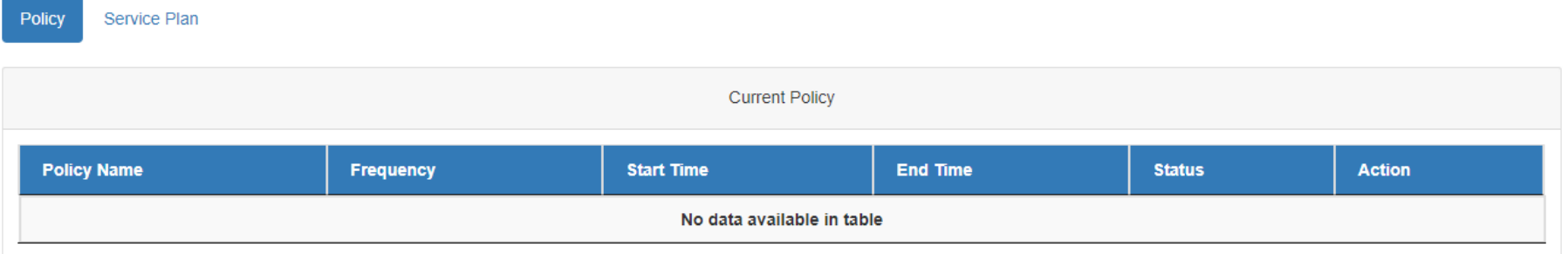

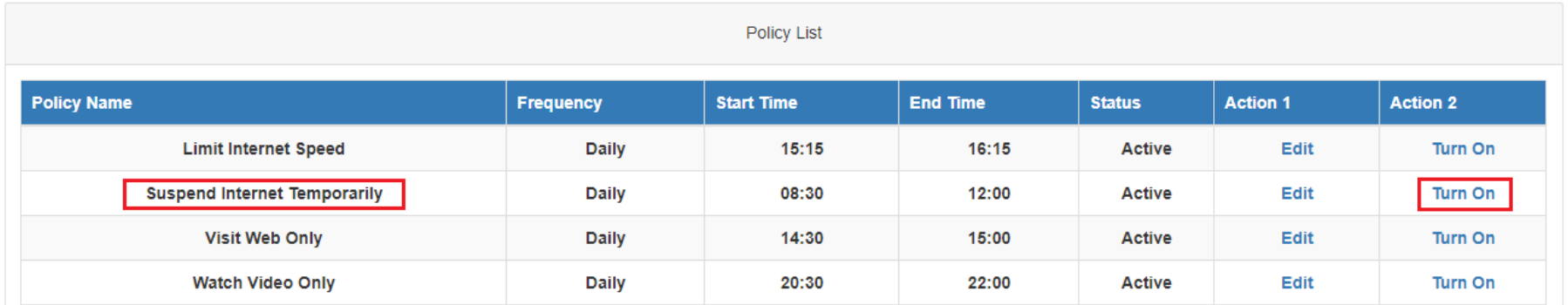

#### **After that, customer will find "Suspend Internet Temporarily" has been added under "Current Policy.**

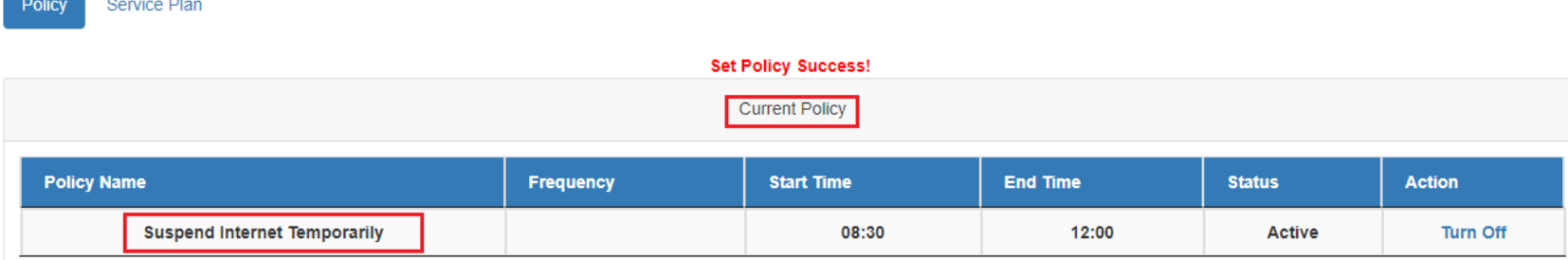

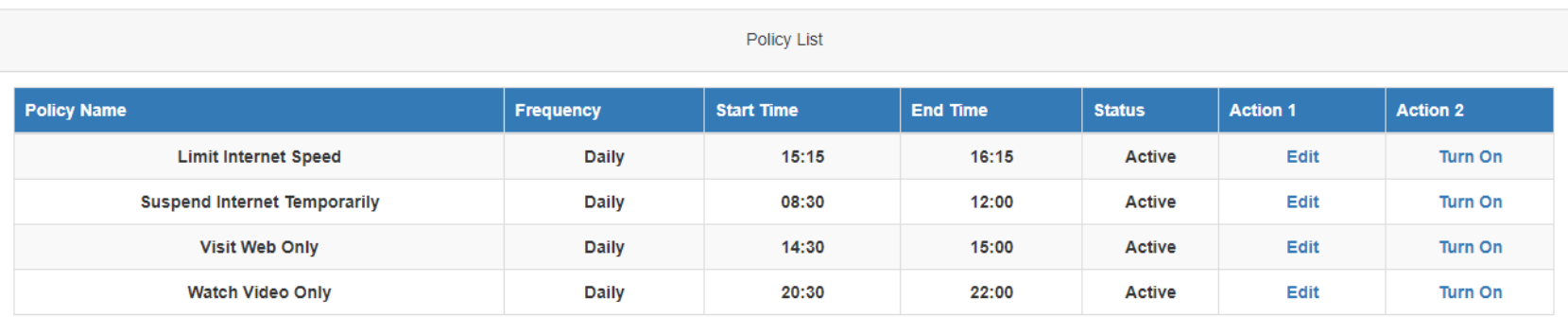

## <span id="page-4-0"></span>**3). Turn off the current Policy**

**If the customer wants to turn off the current Policy before the end time , customer can click "Turn Off" under "Current Policy" .**

**Then the current Policy will be turned off right away.**

**For example:** 

**Customer wants to turn off the "Suspend Internet Temporarily" at 10AM, but end time of the policy is 12:00AM. Customer just needs to click the**

**"Turn Off" Button under "Current Policy", and the system will display a pop-up notice with ""Set Policy Success!" ", then the policy will be turned off right away.**

#### **Edit Parental Control Service**

Policy Service Plan

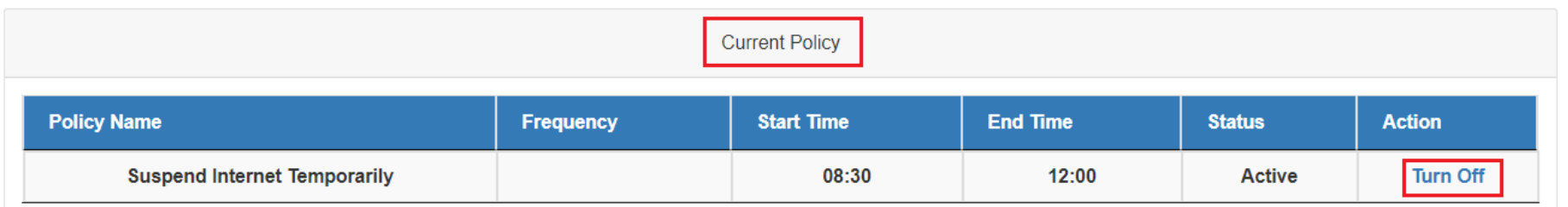

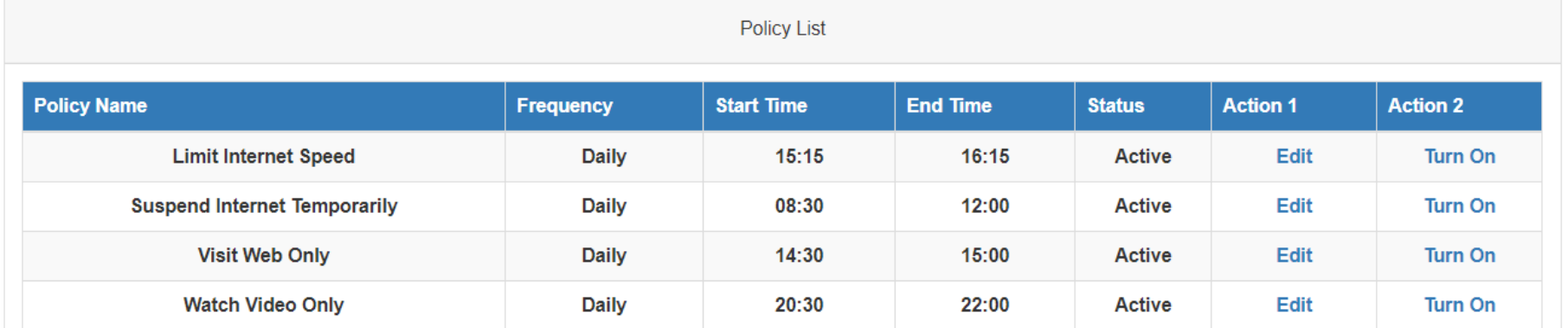

#### **After that, customer will find "Suspend Internet Temporarily" has been removed under "Current Policy".**

#### **Edit Parental Control Service** Policy Service Plan **Set Policy Success! Current Policy Policy Name** Frequency **Start Time** End Time **Status** Action No data available in table

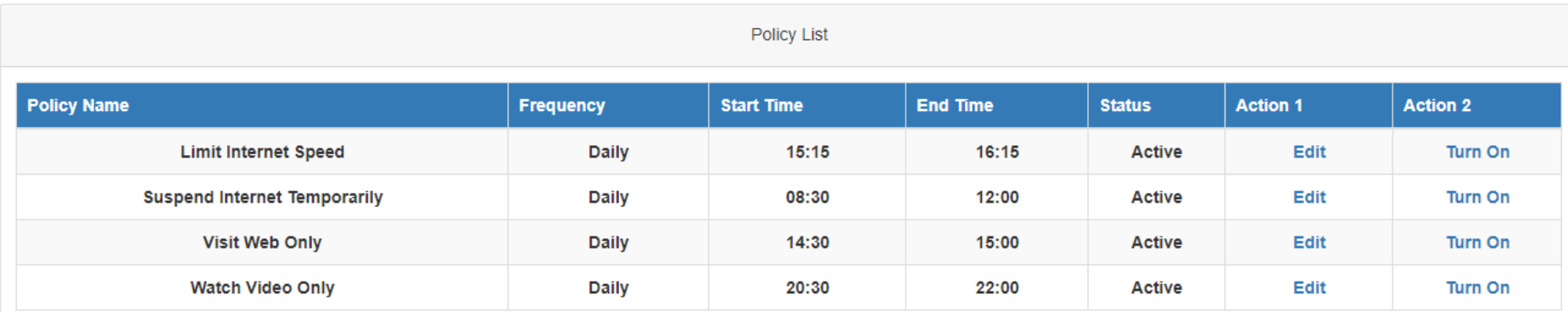

## <span id="page-5-0"></span>**4). Reset the schedule of a Policy**

**If customer wants to reset the schedule of a Policy, customer can click " Edit" under**"**Policy List".**

**For example, if customer wants to change the scheduled time of "Limit Internet Speed", customer can click "Edit" Button of the current policy.**

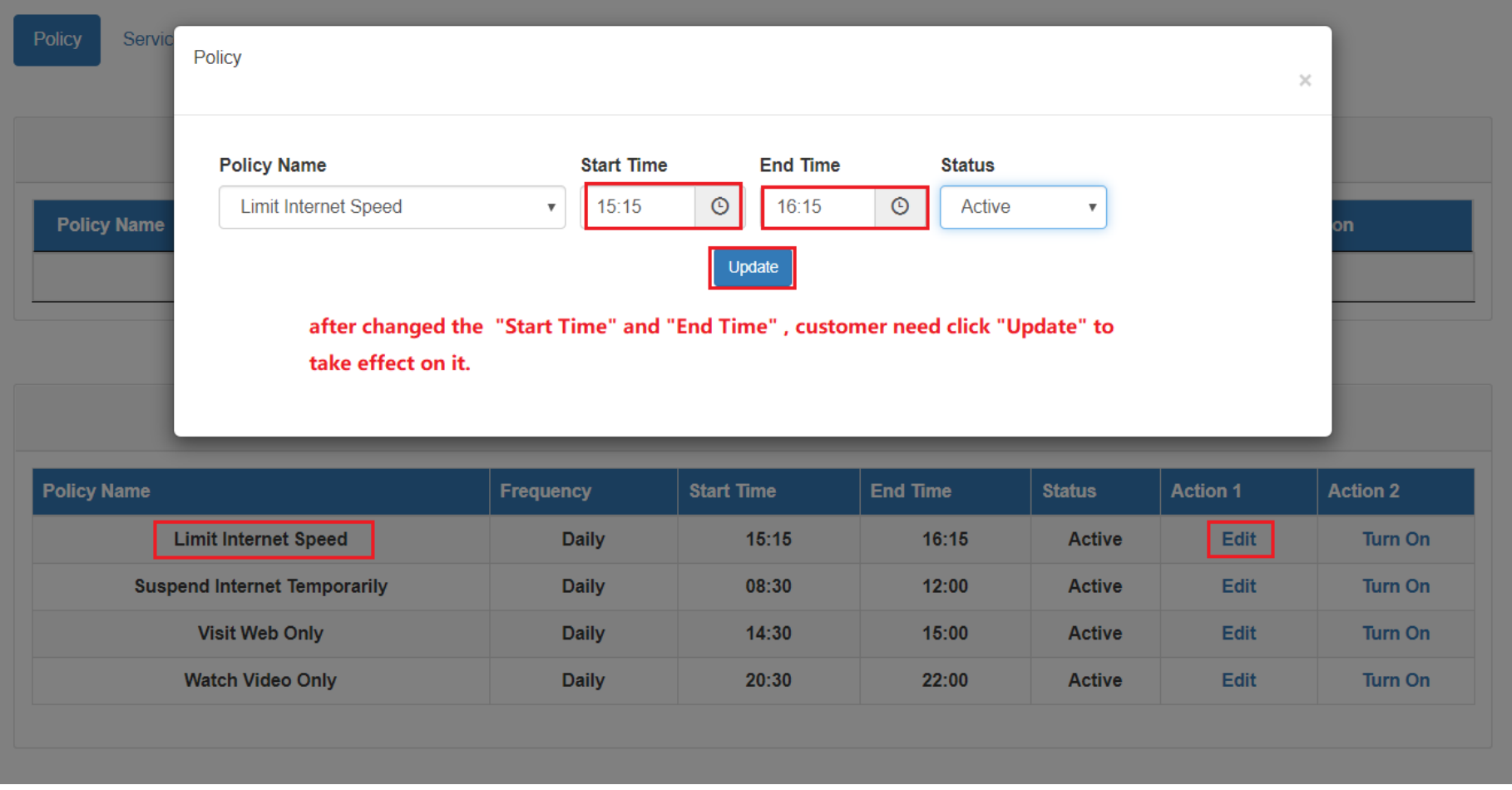

# <span id="page-6-0"></span>**5). Deactivate a Policy**

If customer wants to deactivate a Policy, customer just need click "Edit" button under "Policy List", select "Deactivated" under "Status", then click "Update". Then the Policy will be turned off right away.

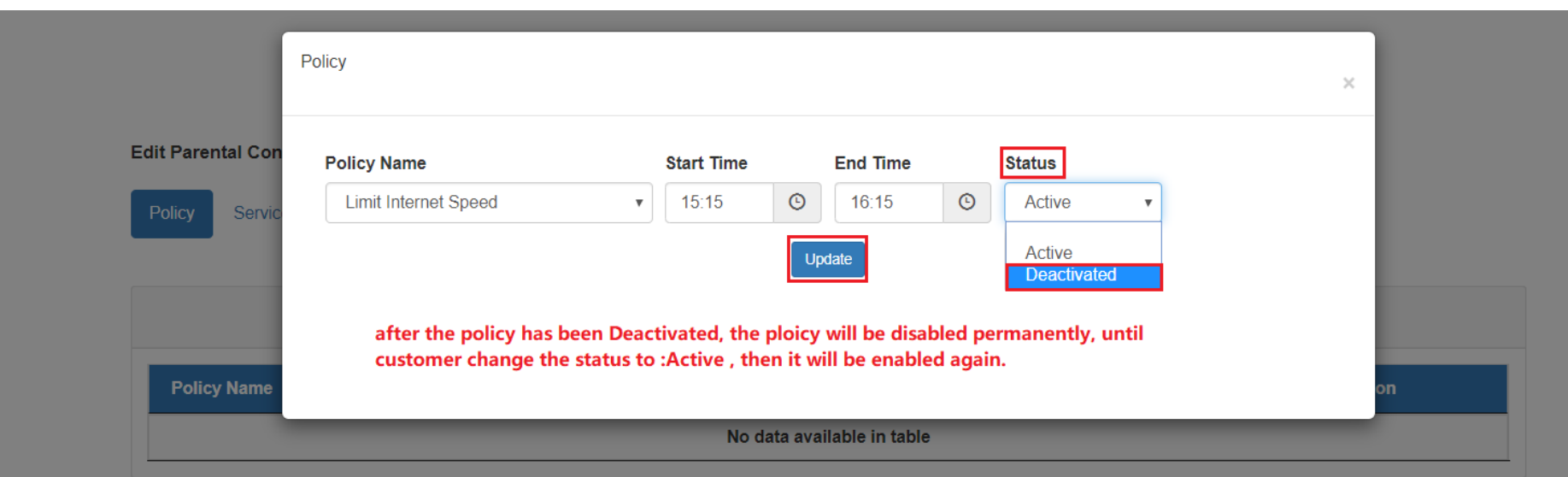

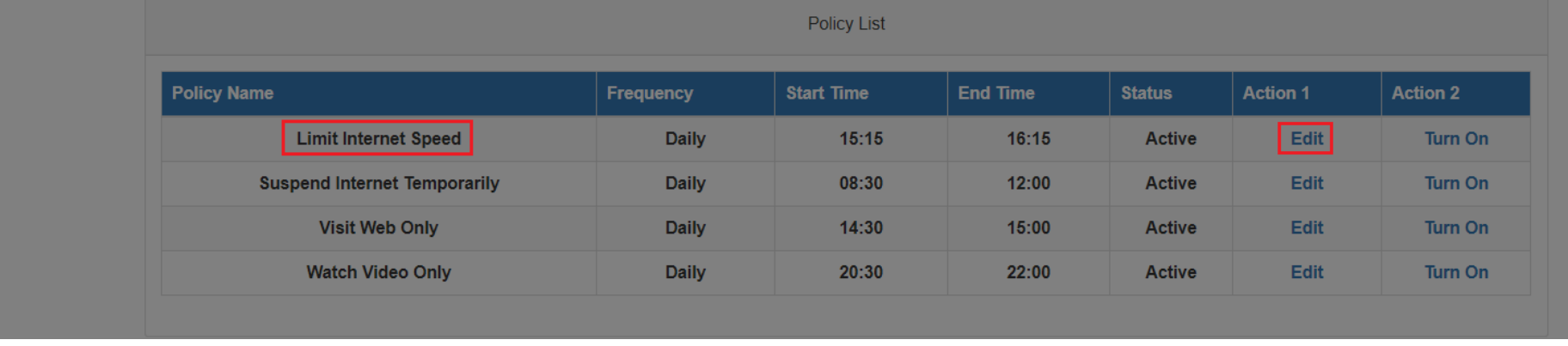

**If you have any questions about the settings or features of Parental Control, Please contact CIK Tech Support Line:**

**416-848-1517, select "Technical Support".**